# **Guide to Configuration of Huawei Data Card Linux OS Driver**

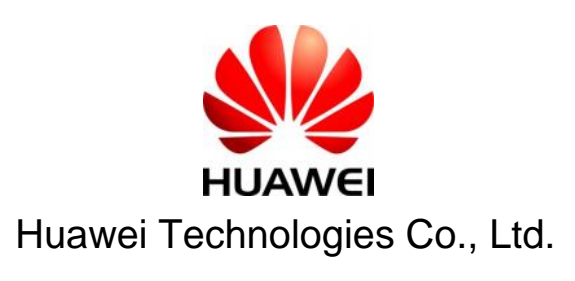

All rights reserved

### **1 Introduction**

This document instructs how to install data card driver in a Linux OS environment and how to configure the dialup connection for the data card.

The Linux OS referred to in this document is 2.6.x kernel version or later, and this user guide use the FedoraCore 6.0 Linux distribution version.

## **2 Modify the Linux USB driver to support E220 device**

Open the follow file with notepad, and do follow it to update the Linux kernel to support E220 device.

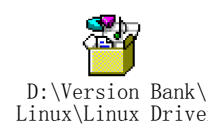

# **3 Configuring Dialup Connection for E6 20 Data Card**

3.1 Open "Network Configuration"

Application->System setting->Network

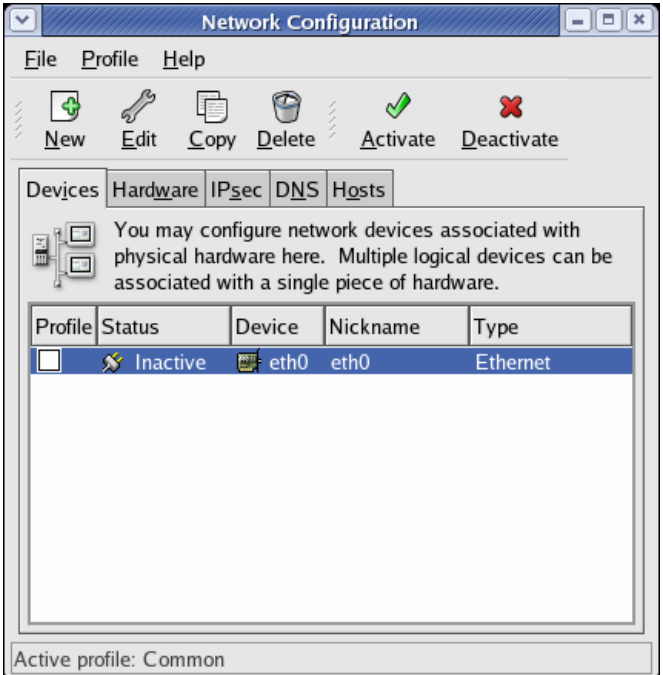

Figure 1 Open Network Configuration

#### 3.2 Add new device and create a dialup connection

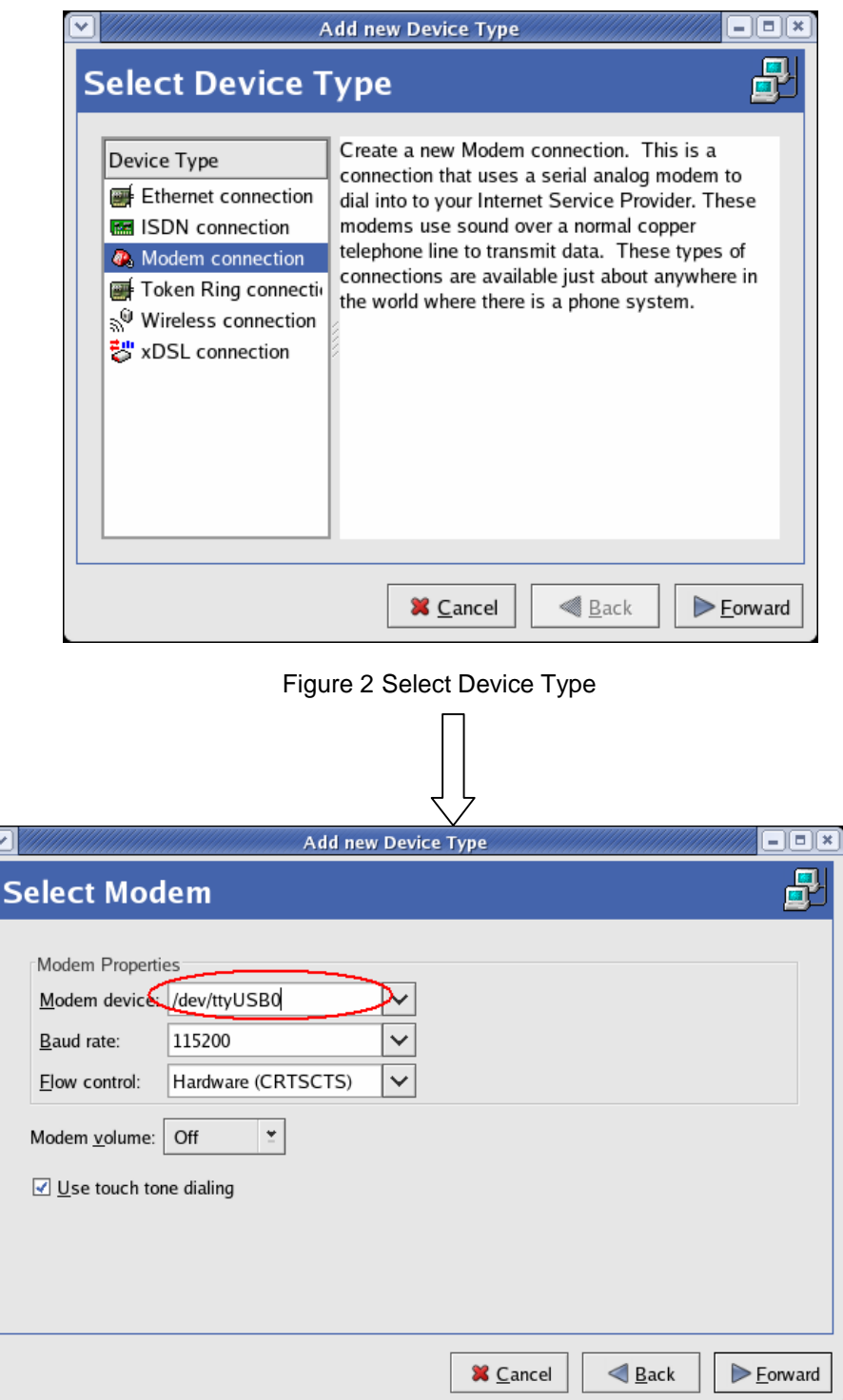

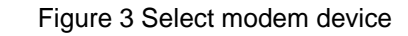

WEI Guide to Configuration of Huawei Data Card Linux OS Driver For internal use only

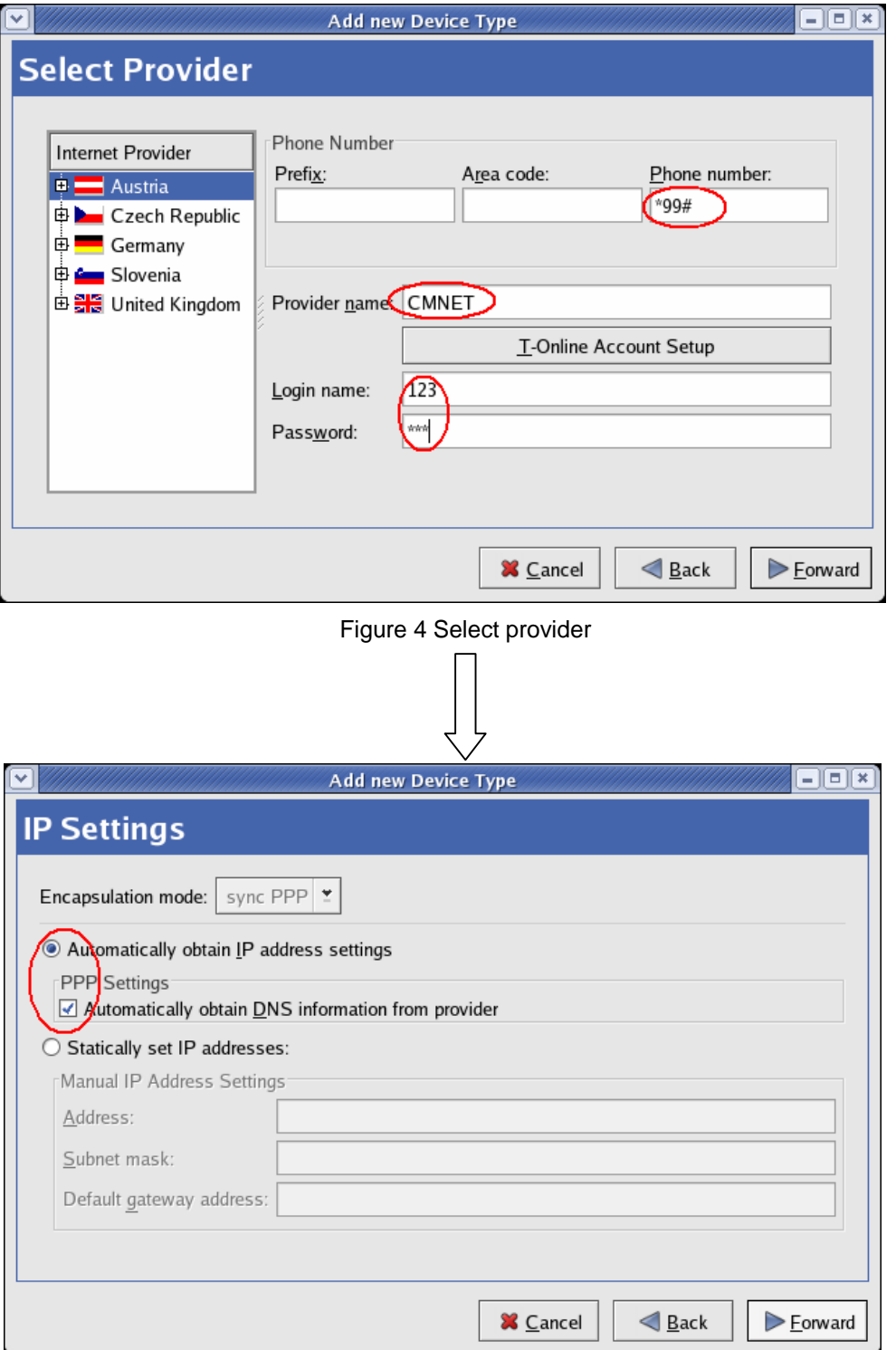

Figure5 IP address settings

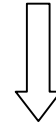

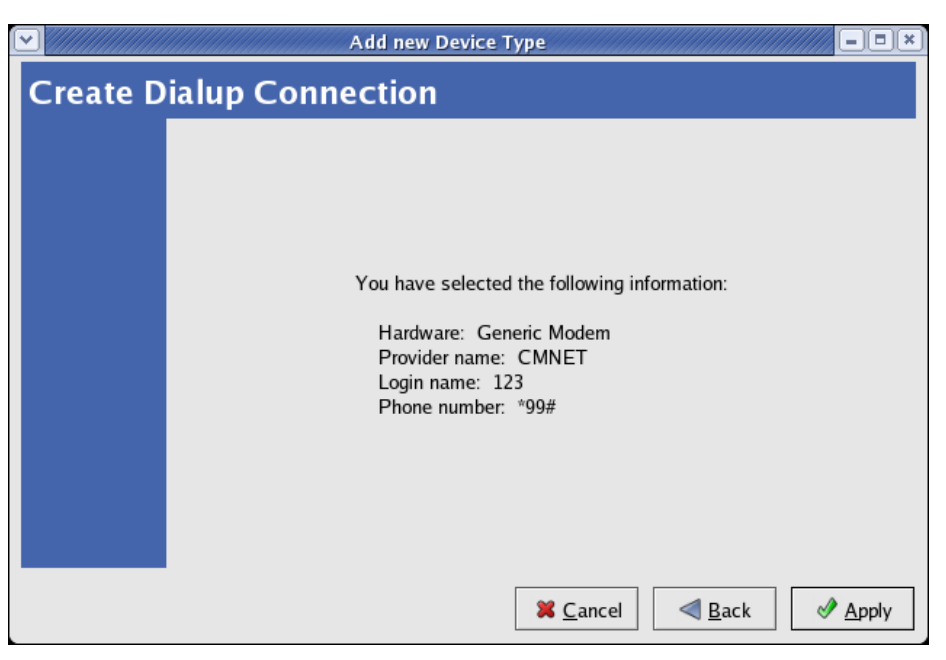

Figure6 Apply new connection

3.3 Save the configuration

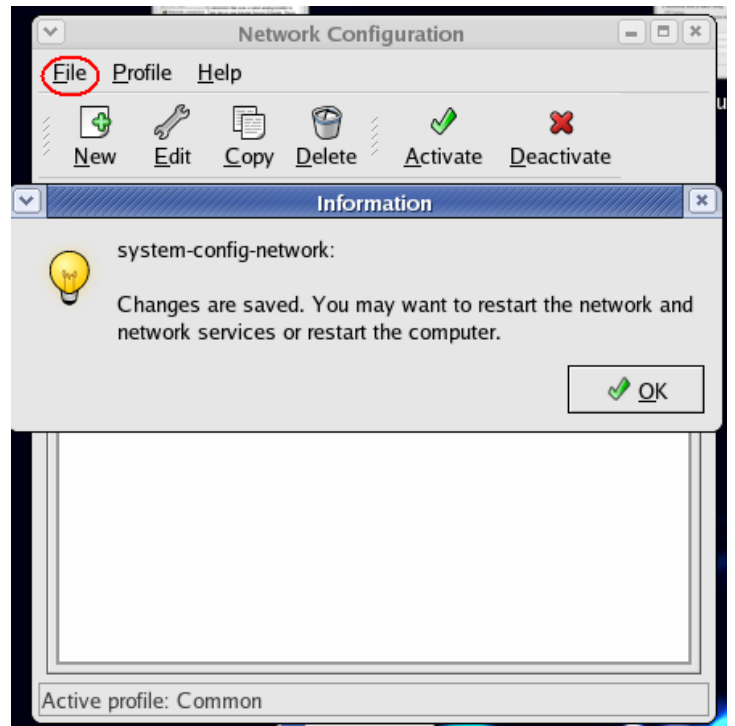

Figure 7 Save all configuration

# **4 Dialup to Internet**

Ŷ. **Network Configuration**  $\boxed{\blacksquare}$   $\times$ Eile Profile Help \$ Î | ද  $\boldsymbol{\mathcal{Z}}$ New Edit Delete **Activate** Deactivate Copy Devices | Hardware | IPsec | DNS | Hosts You may configure network devices associated with 四 E. physical hardware here. Multiple logical devices can be  $F$ associated with a single piece of hardware. Profile Status Device Nickname Type  $\boxed{\text{M}}$  $\cancel{\mathcal{N}}$  Active **C** ppp0 CMNET Modem  $\blacksquare$  eth $0$  $\Box$ S Inactive eth0 Ethernet Active means dialup successfully. Active profile: Common

Click the 'Activate' button and the modem status will change to 'Active'

Figure 8 Activate the PPP connection